A quick look at submitting your application for our chapter's scholarships.

**1. Create a ChapterNet profile**. You can begin in the Students & Parents section of our website.

http://whitmanandhanson.dollarsforscholars.org

Please do not use your school email address; use a personal one. Our chapter or ChapterNet may need to contact you after you have graduated. If you have already entered a school email address, you can change it within your profile.

On the left side of your Profile screen you will see two major sections: My Information and My Scholarships. **2. Complete as much information as you can in the My Information section.** 

Note that our chapter does not require you to supply financial information nor any additional references and so your profile may not be 100% complete. That's OK for our chapter. However, if you plan to apply for any national awards offered through ChapterNet, most likely both of these items will be required.

## **3. Enter the My Scholarships section.**

There are three ways to do this: (1) Click on the Click Here button near the top of the section; (2) Click the link just below Help in your profile; (3) When completing the References/Transcripts section of your profile, click the button labeled Save and Look for Scholarships.

A screen appears similar to the following:

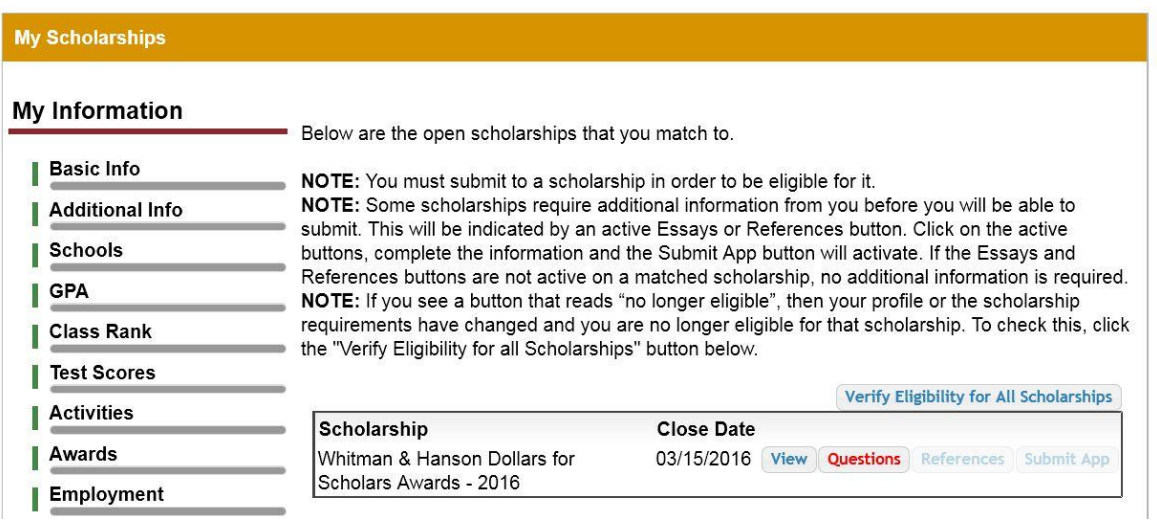

## **4. Click the red Questions button.**

A few questions appear. (Our questions are simple Yes/No questions.) After you answer the questions and save your answers, the Submit App button appears.

## **Submit App**

## **5. Click the Submit App button.**

When you do that a message similar to the following will appear.

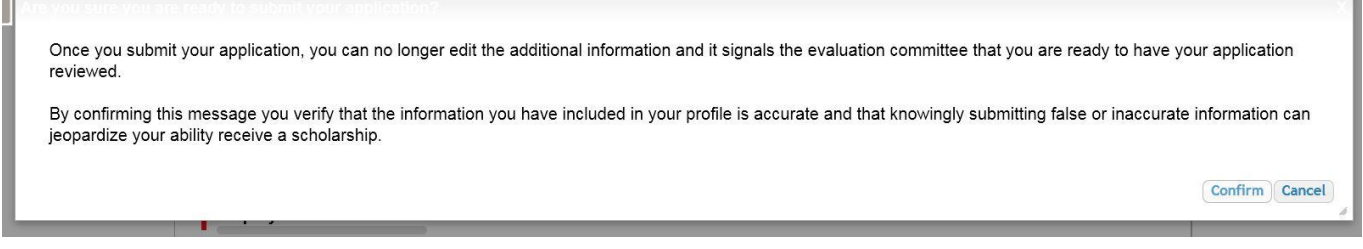

**6. Click Confirm**. Your scholarship application will be submitted**.**

**If you do not click Submit App and then Confirm, you have not submitted your application!**